# TLS4/TLS-450PLUS Consoles

## **Epson TM-T88V Printer Configuration Guide**

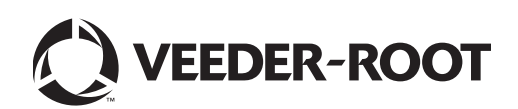

### **Notice**

Veeder-Root makes no warranty of any kind with regard to this publication, including but not limited to, the implied warranties of merchantability and fitness for a particular purpose.

Veeder-Root shall not be liable for errors contained herein or for incidental or consequential damages in connection with the furnishing, performance, or use of this publication.

The information contained in this publication may be subject to change without notice.

This publication contains proprietary information which is protected by copyright. All rights reserved.<br>No part of this publication may be photocopied, reproduced, or translated to another language<br>without the prior writte

©Veeder-Root 2016. All rights reserved.

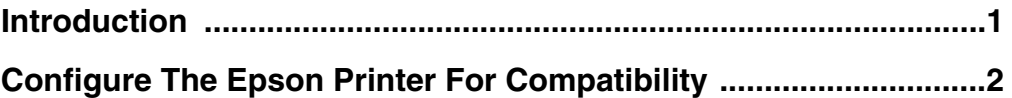

#### <span id="page-2-0"></span>**[Figures](#page-2-0)**

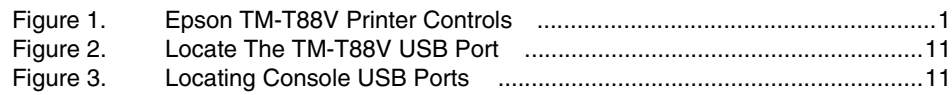

#### <span id="page-3-1"></span> **Introduction**

This manual contains procedures for configuring the Epson TM-T88V roll printer for operation with the Veeder-Root TLS4 series and TLS450PLUS ATG consoles. The Epson TM-T88V printer requires 80mm (3-1/8") wide thermal paper rolls.

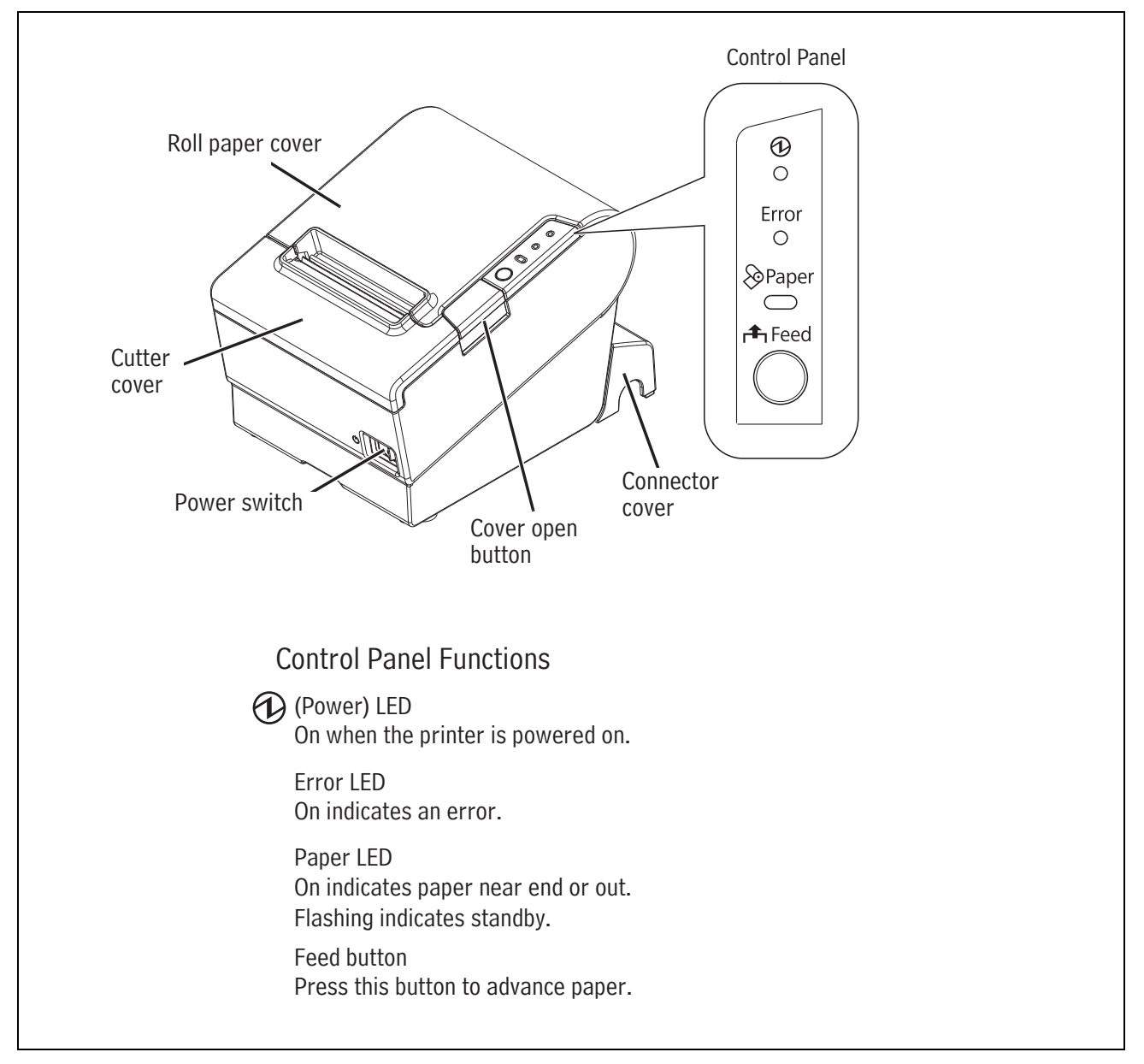

<span id="page-3-0"></span>**Figure 1. Epson TM-T88V Printer Controls**

### <span id="page-4-0"></span> **Configure The Epson Printer For Compatibility**

Note: Epson TM-T88V printers ordered from a Veeder-Root Authorized Distributor will arrive pre-configured. This step is only necessary for printers with Epson factory default values.

1. To access the initial setup menu, hold down the paper Feed button and power up printer. You will get a printout similar to the one below:

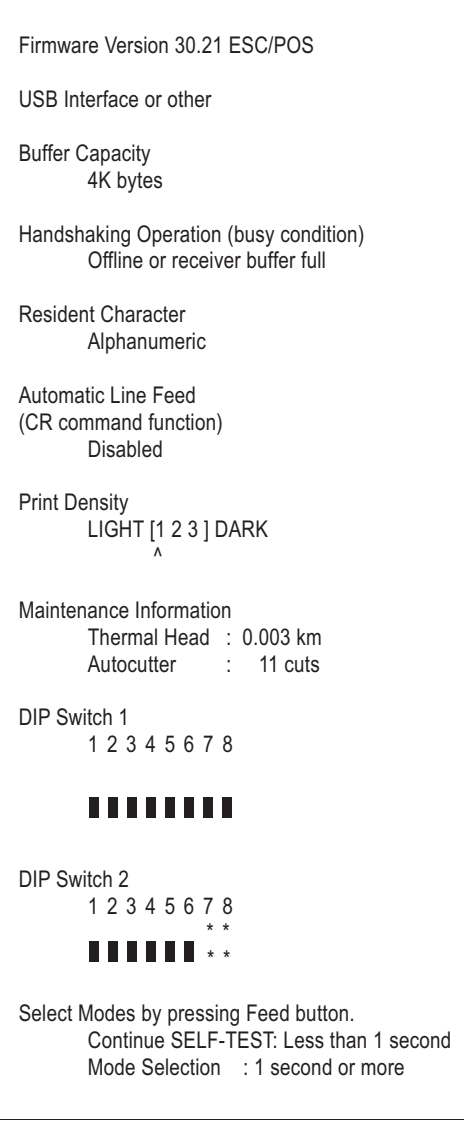

2. Press and hold the paper Feed button for 1 second or more to open/print the Mode Selection menu below:

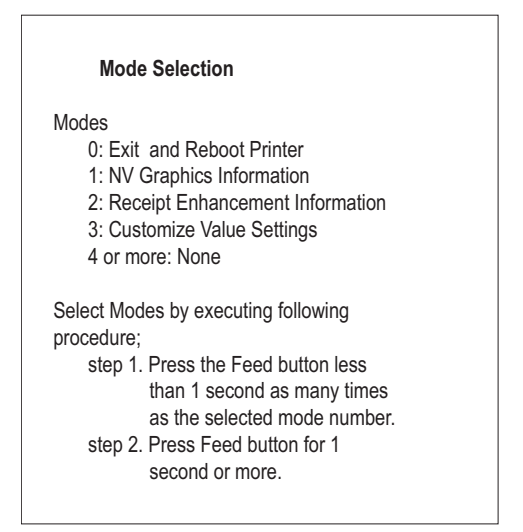

3. Select Mode item 3: Customize Value Settings (3 short presses [less than 1 second], followed by 1 long press [1 second or more]). The printout below will be generated:

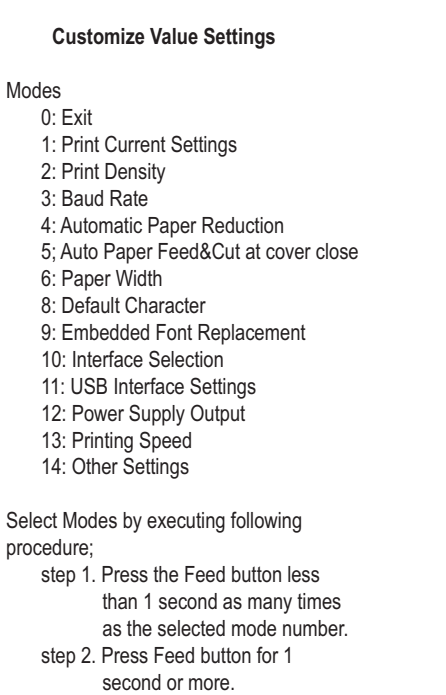

4. Select Mode item 8: Default Character (8 short presses, followed by 1 long press). The printout below will be generated:

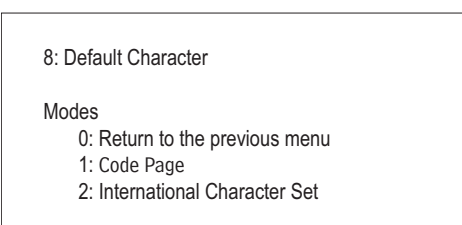

5. Select Mode item 1: Code Page (1 short press, followed by 1 long press). The printout below will be generated:

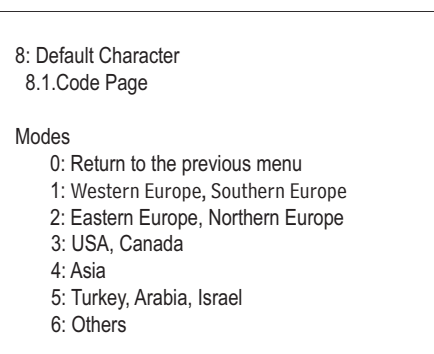

6. Select Mode item 1: Western Europe, Southern Europe (1 short press, followed by 1 long press). The printout below will be generated:

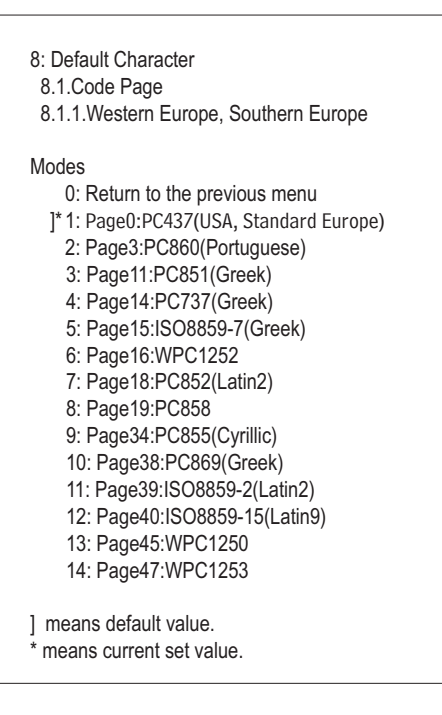

7. Select Mode item 12: Page40:ISO8859-15(Latin9) (12 short presses, followed by 1 long press). The printout below will be generated:

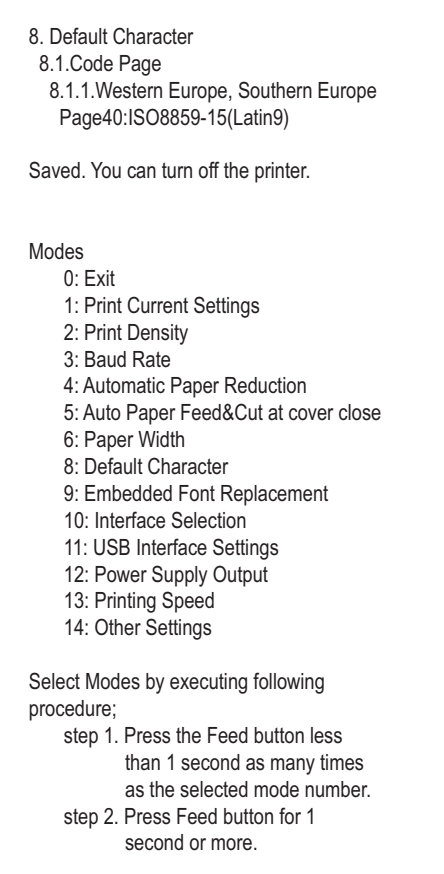

- 8. The Default Character settings have been saved.
- 9. Select Mode item 9: Embedded Font Replacement (9 short presses, followed by 1 long press). The printout below will be generated:

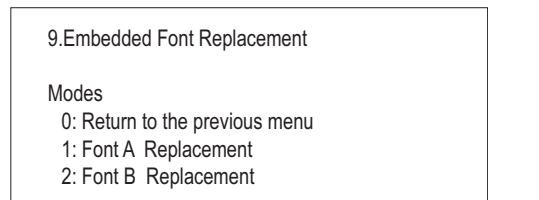

10.Select Mode item 1: Font A Replacement (1 short press, followed by 1 long press). The printout below will be generated:

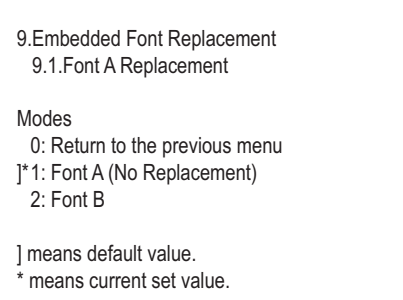

11.Select Mode item 2: Font B (2 short presses, followed by 1 long press). The printout below will be generated:

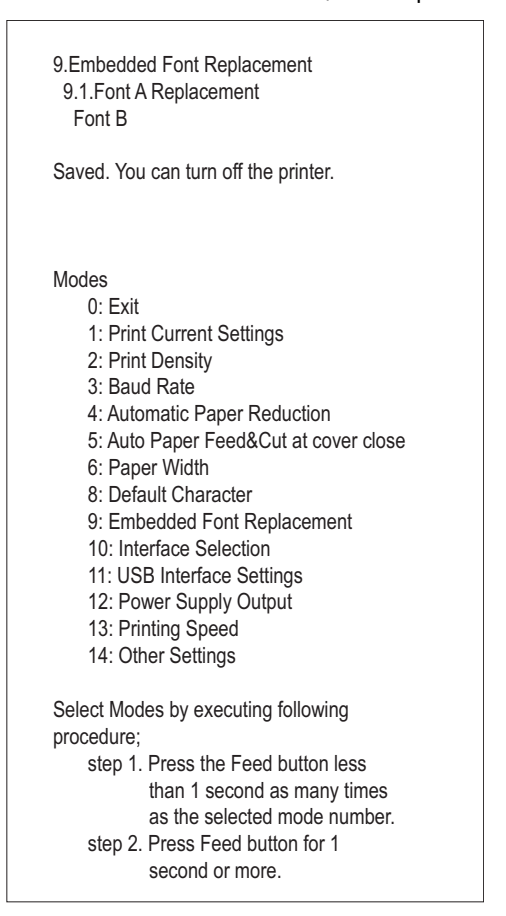

12.The Font A Replacement settings have been saved.

13.Select Mode item 9: Embedded Font Replacement (9 short presses, followed by 1 long press). The printout below will be generated:

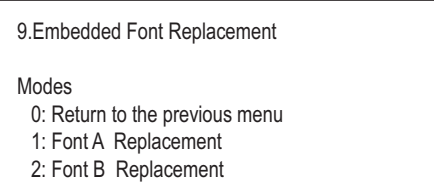

14.Select Mode item 2: Font B (2 short presses, followed by 1 long press). The printout below will be generated:

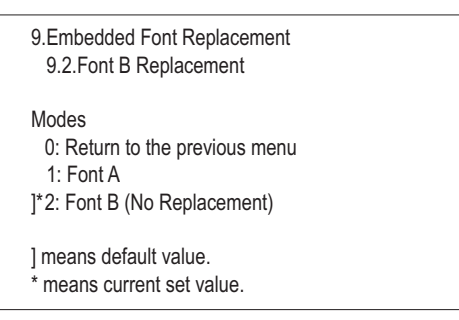

15.Select Mode item 1: Font A (1 short press, followed by 1 long press). The printout below will be generated:

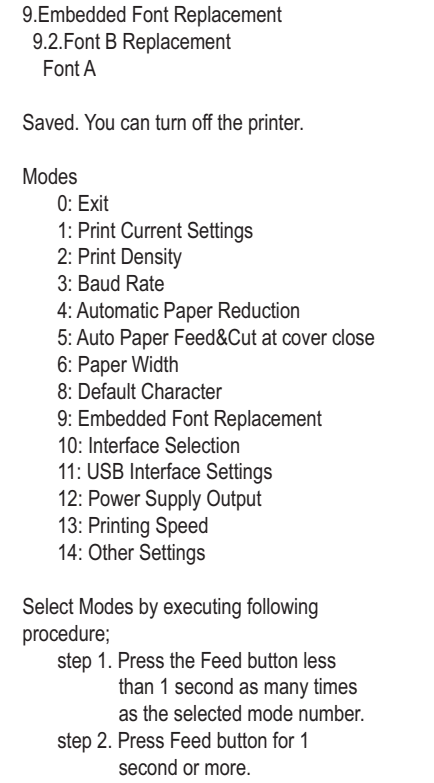

16.The Font B Replacement settings have been saved.

17.Select Mode item 10: Interface Selection (10 short presses, followed by 1 long press). The printout below will be generated:

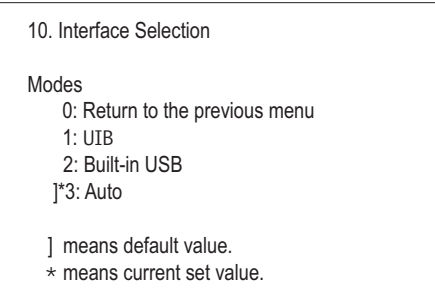

18.Select Mode item 2: Built-in USB (2 short presses, followed by 1 long press). The printout below will be generated:

| 10. Interface Selection<br><b>Built-in USB</b>                                                                                                    |
|----------------------------------------------------------------------------------------------------|
| Saved. You can turn off the printer.                                                                                                    |
|                                                                                                    |
| Modes<br>$0:$ Fxit<br>1: Print Current Settings<br>2: Print Density<br>3: Baud Rate<br>4: Automatic Paper Reduction<br>5: Auto Paper Feed&Cut at cover close<br>6: Paper Width<br>8: Default Character<br>9: Embedded Font Replacement<br>10: Interface Selection<br>11: USB Interface Settings<br>12: Power Supply Output<br>13: Printing Speed<br>14: Other Settings |
| Select Modes by executing following<br>procedure;<br>step 1. Press the Feed button less<br>than 1 second as many times<br>as the selected mode number.<br>step 2. Press Feed button for 1<br>second or more.                                                                                                    |

19.The Interface Selection settings have been saved.

20.Select Mode item 11: USB Interface Selection (11 short presses, followed by 1 long press). The printout below will be generated:

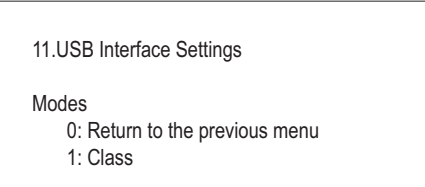

21.Select Mode item 1: Class (1 short press, followed by 1 long press). The printout below will be generated:

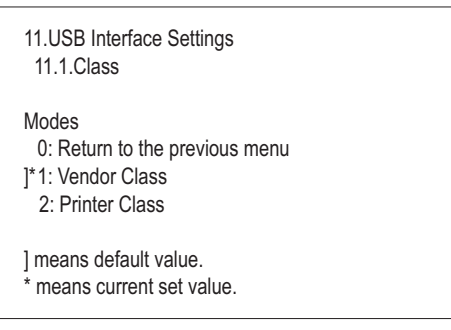

22.Select Mode item 2: Printer Class (2 short presses, followed by 1 long press). The printout below will be generated:

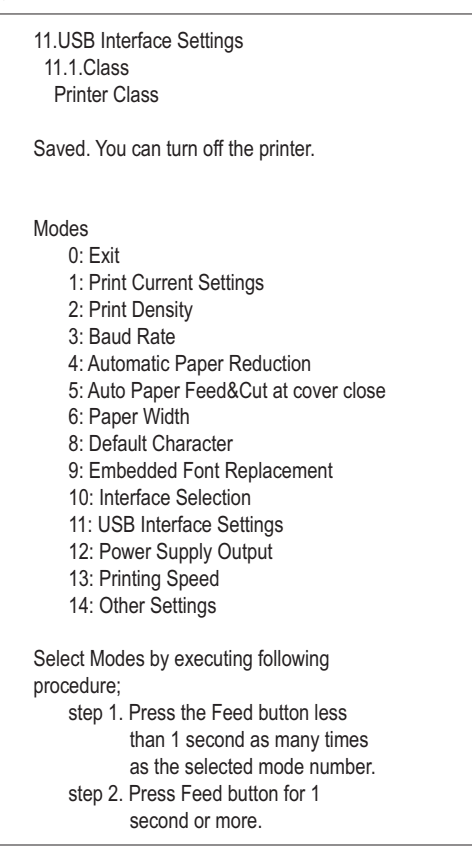

23.The USB Interface Selection settings have been saved.

24.Select Mode item 1: print current settings (1 short press, followed by 1 long press). The current printer settings will print and should appear as follows:

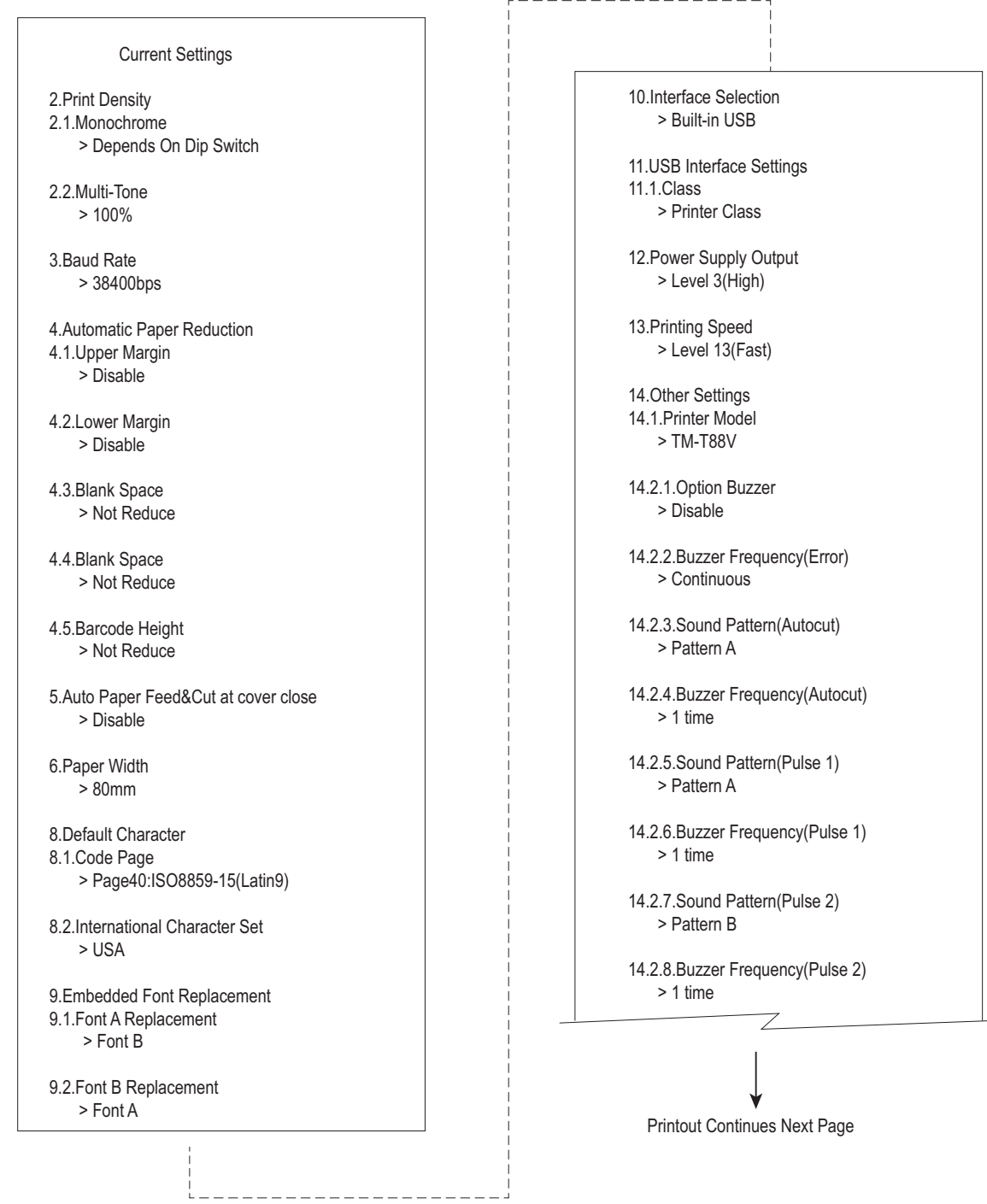

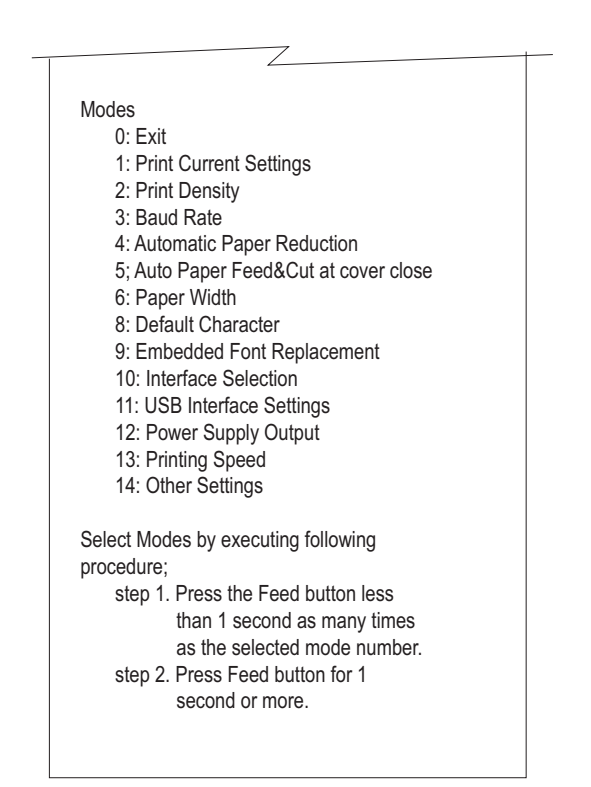

25.Select Mode Item 0: Exit (1 long press). The printout below will be generated:

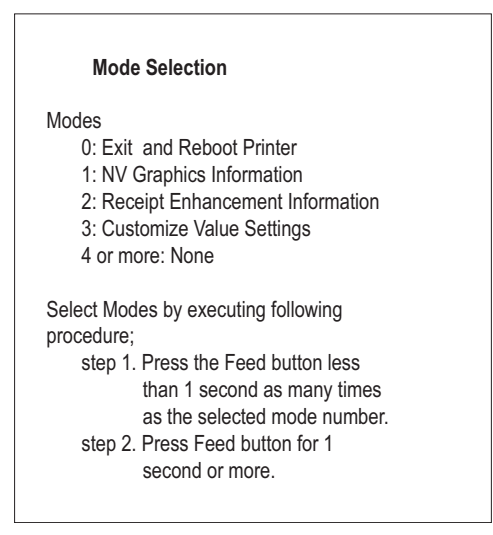

26.Select Mode Item 0: Exit and reboot printer (1 long press).

27.Printer configuration is complete.

1. Connect the USB cable to the TM-T88V USB port.

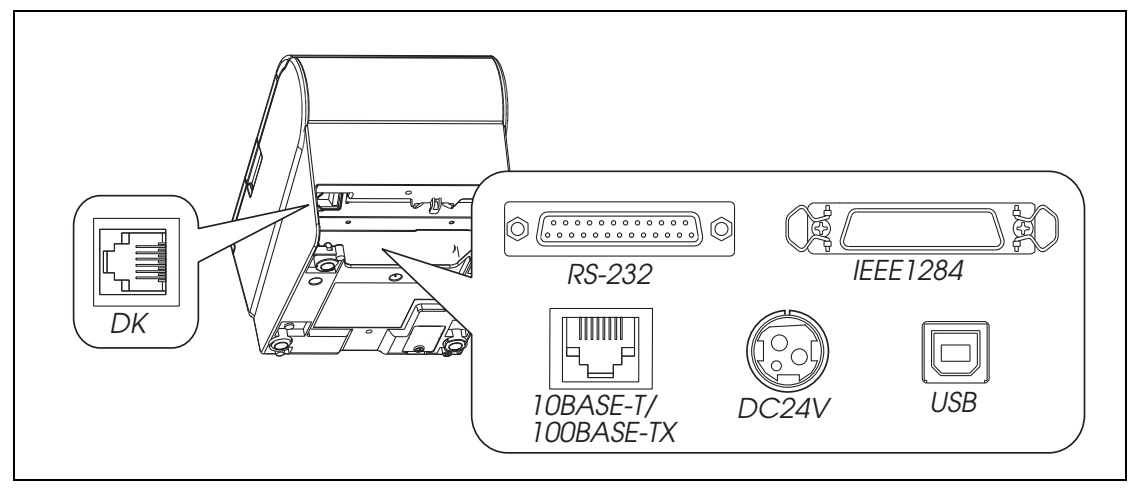

**Figure 2. Locate The TM-T88V USB Port**

<span id="page-14-0"></span>2. Connect the printer's USB cable to an available USB port on the console.

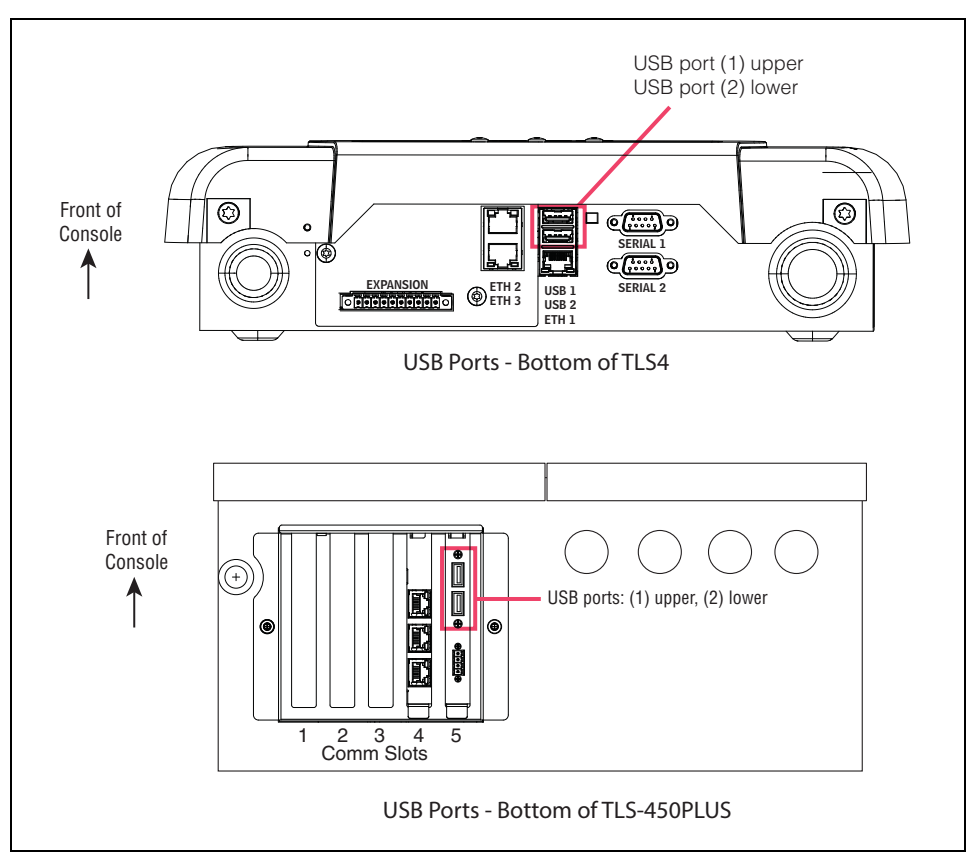

<span id="page-14-1"></span>**Figure 3. Locating Console USB Ports**

3. Navigate on the console's touchscreen to the Printer Setup menu (Setup>Printers>Setup):

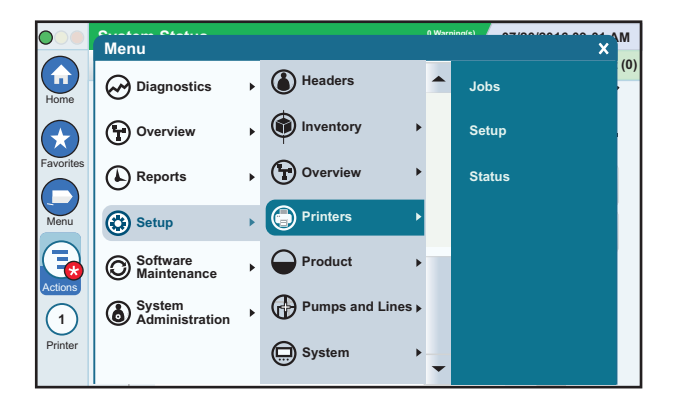

4. By selecting the Printer Icon in the bottom left corner, you may then choose the unconfigured printer (1-5) to which you want to assign the TM -T88V printer (in the example below, 5):

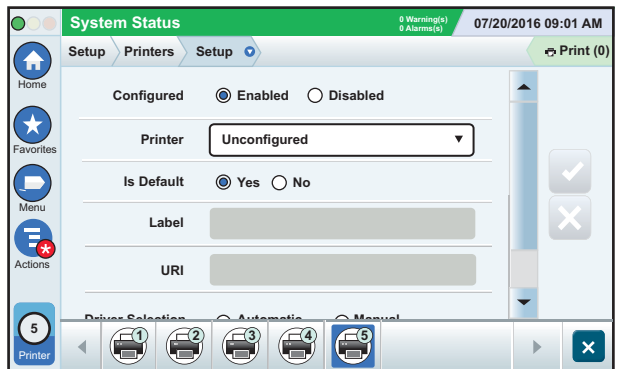

5. Touch the Actions button, then touch the Get Printers bar:

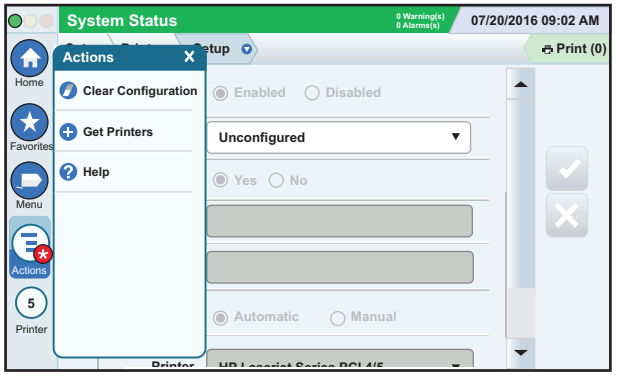

6. Now select the Epson TM-T88V from the drop down Printer selection list. Touch the check button  $\vee$  to save your selection:

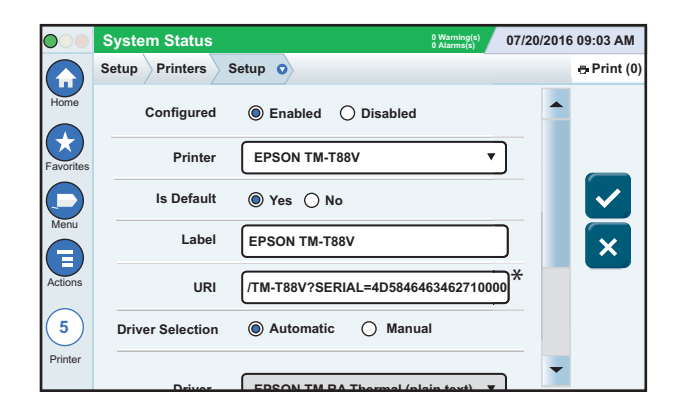

7. Return to the Home menu and touch the Print icon in the upper right to print a test page:

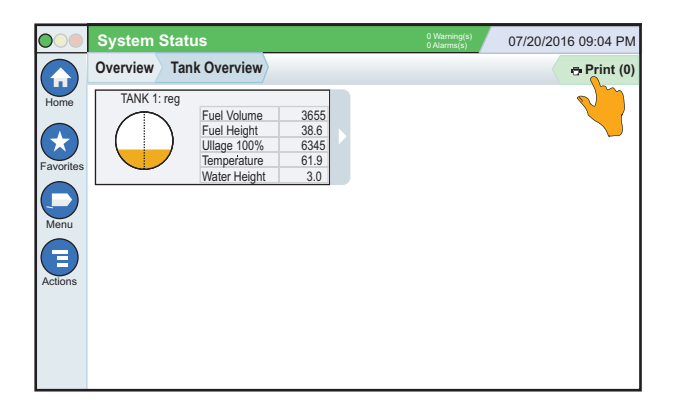

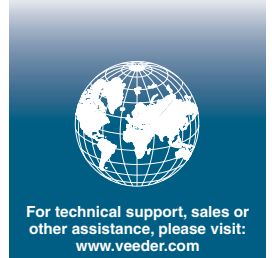

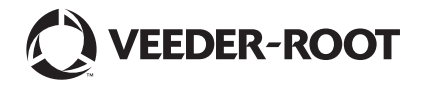